# Parent Portal

INFORMATION SYSTEMS
GRANITE SCHOOL DISTRICT

#### HOME PAGE

- On the home page you will find your Default, Recent and Favorites Tiles.
- Default tiles will be the same for anyone with a parent portal account and cannot be changed.
- Recent tiles will be changing according to your most visited tiles.
- Favorites will only show up when you have set up your favorites. To add a tile to favorites, right click on the tile and choose the 'add to favorites' option.

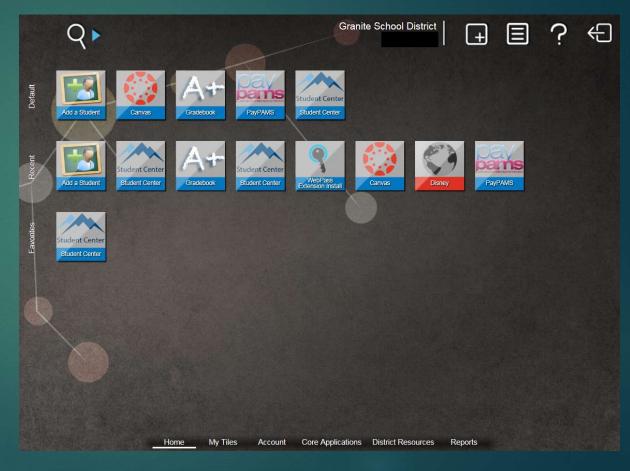

#### ADDING MULTIPLE STUDENTS

- To add multiple students to the parent account, click on the 'Add a Student' tile from the default options.
- Enter the Student ID and Student Birth Date and click on the 'Add This Student' button.
- Please note that the contact information under each student record needs to be spelled exactly the same or it will not allow the parent to add that student to their portal account. For example: A parent with the name of Michael cannot have Mike, Mikey and Michael on his student records. He will need to choose one way to spell it and use that on each of his students.
- The Birth Date entered also has to be the exact date we have on the student record.

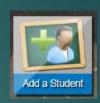

Many reports on this system require you to have selected one of your students. Use the options below to activate a student for reporting purposes.

If you are unable to manually add a student to your list, please contact your student's school to verify your access for that student.

Active Student:

Add Student

Student ID Student Name

Set As Active Student

Set As Active Student

| Add This Student           | Cancel                                  |      |
|----------------------------|-----------------------------------------|------|
| inter the following inform | nation for the student that you wish to | add. |
| *Required                  |                                         |      |
| *Student ID                |                                         |      |
|                            |                                         |      |

#### DISTRICT RESOURCES

- Under District Resources, there are a few different tiles available.
- Here is where the Canyon Creek scheduler is found to set up appointment times for SEP's.
- The Registration tile is found here, as well.
   This is currently only for High School Students and will show up on the home page under the defaults when online registration becomes available.

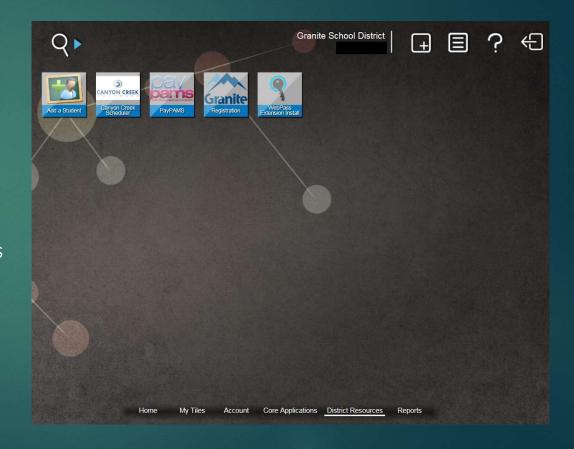

# GRADEBOOK – Regular Grading

- Choose the Gradebook Tile from the default menu on the home screen and log in again.
- From the List of students, click on one of them and it will take you to a more detailed view with their schedule, grades and assignments.
- Under the Assignments option, you will see all of the grades that the student currently has and the assignments and scores that make up those grades.

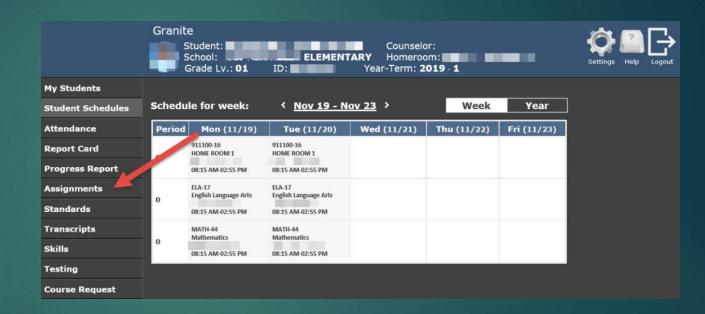

# REGULAR GRADEBOOK CONTINUED

#### - ASSIGNMENTS

- Under Assignments, you will see a list of all the courses in which the student is currently enrolled. Click on the little arrows just to the left of the course title to see a more detailed view of that current arade.
- In the upper right hand corner of the screen, you can also click on 'Show Details' and it will open up all the drop down arrows for each course.

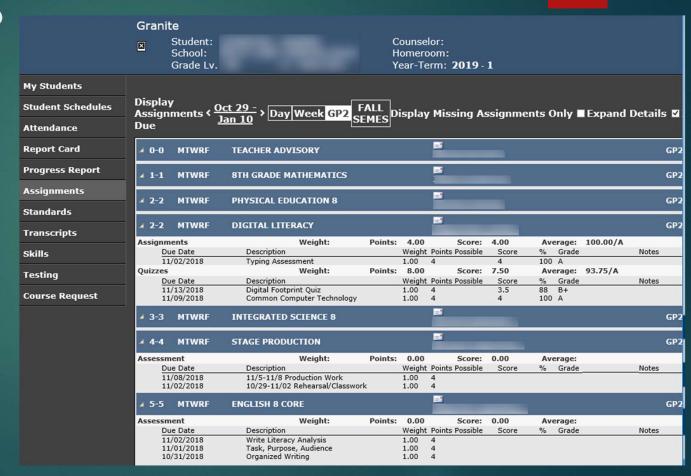

# GRADEBOOK – PBG (Proficiency-based)

- Choose the Gradebook
   Tile from the default menu
   on the home screen and
   log in once more.
- From the List of students, click on one of them and it will take you to a more detailed view with their schedule, grades, assignments and Standards.
- Under the Standards option, you will see all of the PBG (Proficiencybased) courses that the student currently has and the assessments that make up their Proficiency-based grades.

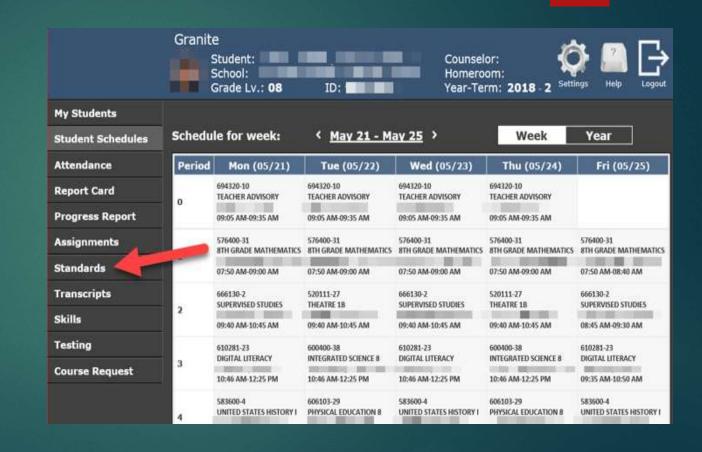

### PBG GRADEBOOK CONTINUED

#### - STANDARDS

- Under Standards, you will see a list of all the Proficiency-based courses in which the student is currently enrolled.
- Click 'Expand Details' to see a more detailed view of each course. You may also use the little arrows next to the course to open the menus individually instead of all at once.
- The expanded view will show all the standards that have been assessed, along with the assessments and scores associated.

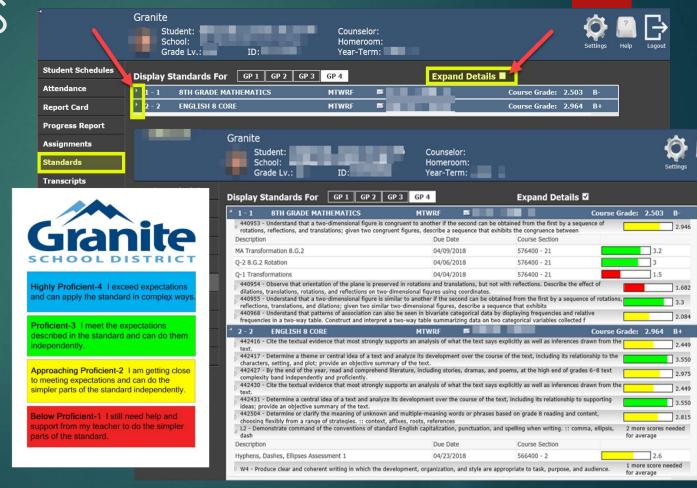

### STUDENT CENTER

- Under the Student Center, you will be able to see the Student Profile, Student Documents and go directly to the school web store.
- On this page, you will also be able to see the Lunch Balance for each Student.
- Clicking on the School Web store will take you to the school web page to which the student is attached. Note that if it is an Elementary School, the District web page is what will open up.

#### Student Center

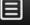

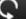

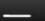

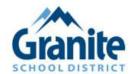

#### Granite School District Feedback

Select the option to the right of the student to see the information for that link

Students:

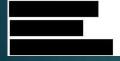

 Student Profile
 Student Documents
 School Web store
 Lunch Balance: \$ 0.20

 Student Profile
 Student Documents
 School Web store
 Lunch Balance: \$ 0.55

 Student Profile
 Student Documents
 School Web store
 Lunch Balance: \$ 0.00

# STUDENT CENTER CONT. – STUDENT

**PROFILE** 

- The Student profile will give them a basic overview of the Student Record.
- It will show the Demographics information in the first box, including any of the special services the student is receiving.
- Course and Grade information with the attendance is also available.
- Sage and Dibels testing are displayed if those tests have been taken in Granite School District.

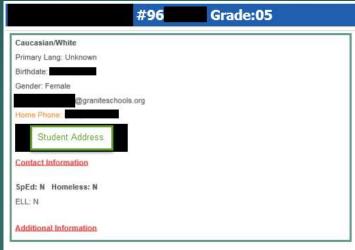

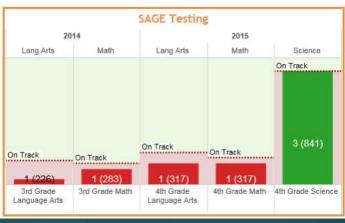

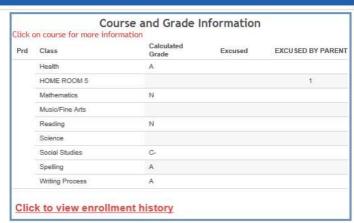

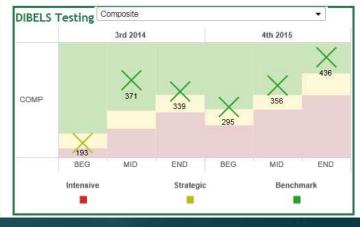

## STUDENT CENTER CONT. - STUDENT DOCUMENTS

- When clicking on Student documents, you will be brought to a new tab. On the lefthand side, you will have a menu with different categories.
- Click on any of the categories to populate a list of the documents on the right side of the page.
- To see the document, click on the description and the information populate below.

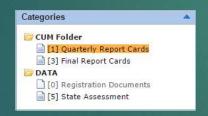

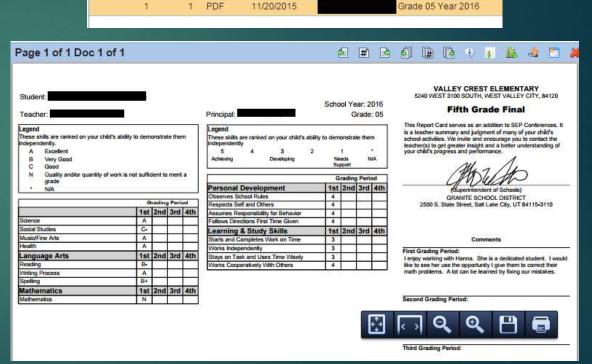

Doc. Date

Description

CUM Folder / Quarterly Report Cards

 When the document is showing, it gives the option to either save or print, as well.